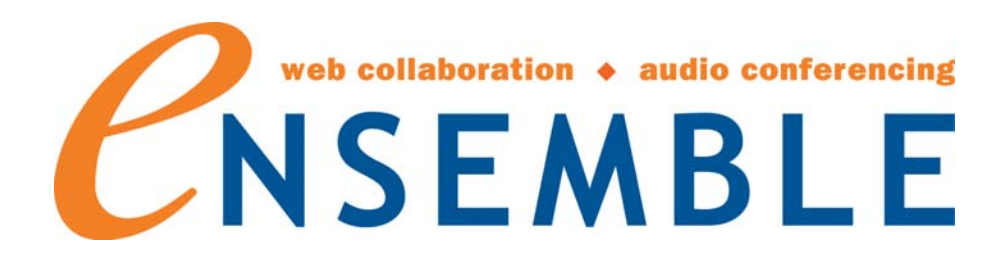

# Teleconferencing

# Portal Web Interface

# Training Guide

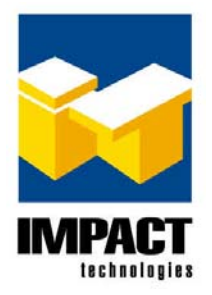

16650 Chesterfield Grove (314) 743-1420 Chesterfield, MO 63005 8:30 A.M. – 5:00 PM CST CustSrv@impacttech.com example of the control of the Monday - Friday

Ensemble Teleconferencing Portal Web Interface Training Guide

Copyright © 2009 by Impact Technologies, Inc. All rights reserved.

Information in this document is subject to change without notice. No part of this document may be photocopied, reproduced, or translated by any means without the prior written consent of Impact Technologies, Inc.

Impact Technologies, Inc. 16650 Chesterfield Grove Chesterfield, MO 63005 Main: (314) 743-1400 Technical Support: (314) 743-1420 Fax: (314) 743-1401 <http://www.impacttech.com/>

Siemens is a registered trademark of Siemens Information and Communication Networks, Inc.

Microsoft is a registered trademark, and Windows, Windows 95, Windows 98 and Windows NT are trademarks of Microsoft Corporation.

DAKS and ICTC are registered trademarks of tetronik GmbH

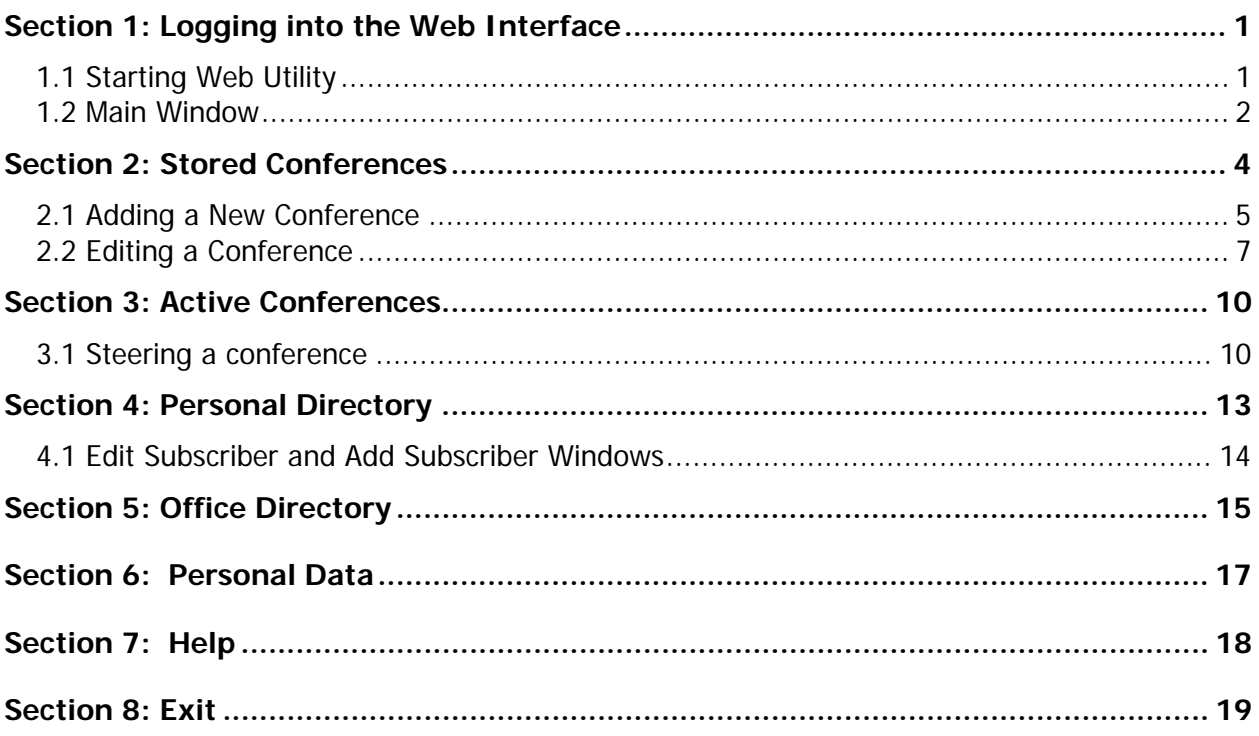

## <span id="page-3-0"></span>**Section 1: Logging into the Web Interface**

#### **1.1 Starting Web Utility**

To start the Web Utility, open your Internet web browser and enter either the IP address or the URL pointing to the conference server database.

When you start the Web interface, the following logon window appears:

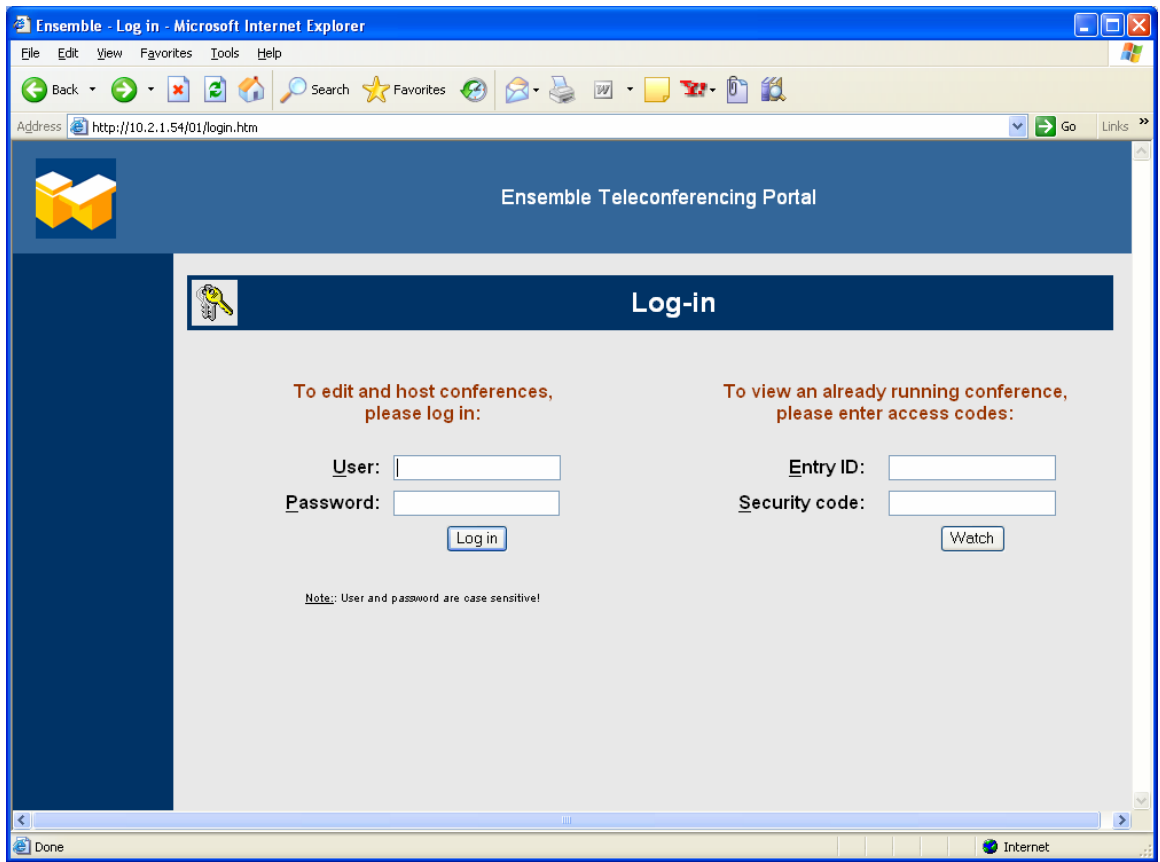

To log-in, the user must click in the User field and log on with the user name and password they have been assigned. Click the log in button.

If you are connecting to view a conference that is already running, enter the Entry ID and Security Code (if applicable) on the right.

#### <span id="page-4-0"></span>**1.2 Main Window**

The main window in the web interface will open. The majority of the window is the work section of the window.

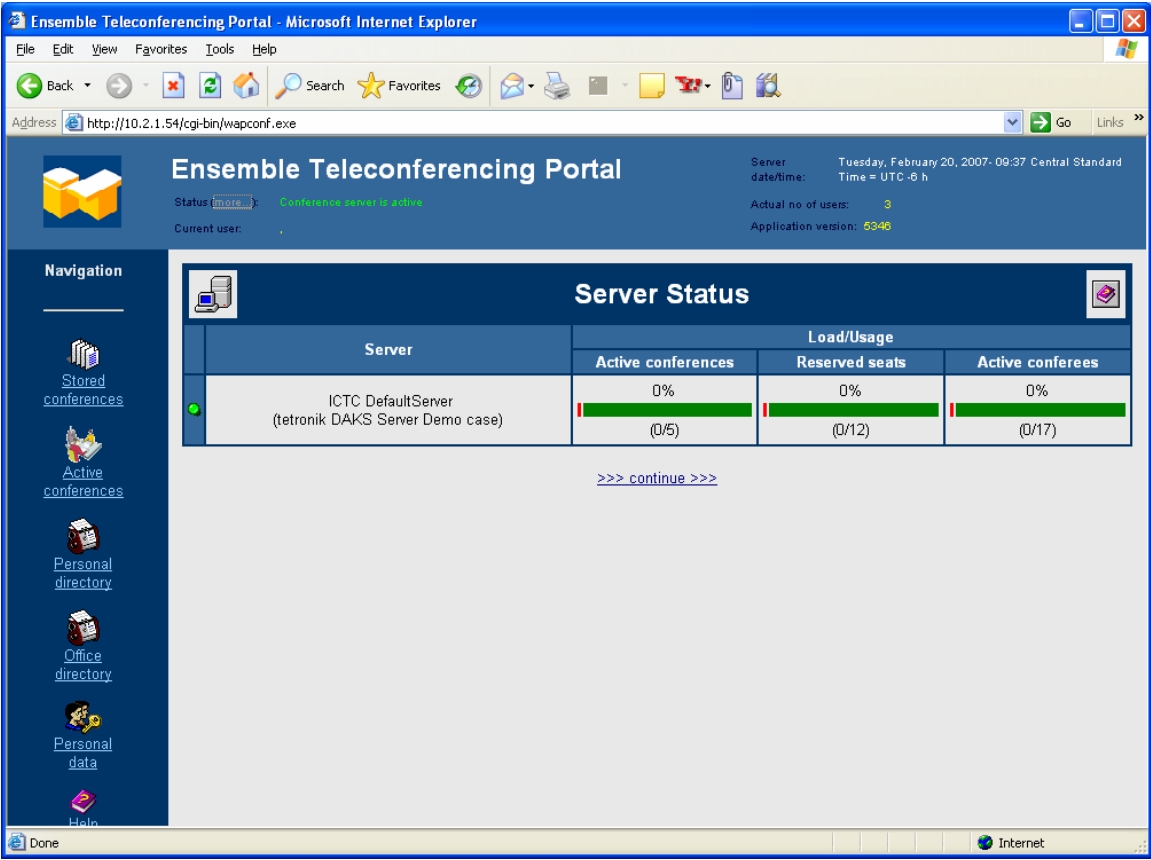

In the top section of the main window you will see the server information, including the server date and time, the actual number of users logged on, the application version being run, the name of the user currently logged on, and also the status of the conference server. You can also click on the link next to the word Status, (more…), to open the Server Status window, which will provide more detailed information in the following format:

The Server Status window gives the following information:

- ¾ **Server** Server name
- ¾ **Active conferences** How many of the possible conferences are running right now.
- ¾ **Reserved seats** How many of the seats currently reserved are in use.
- ¾ **Active conferees** How many of the subscribers currently assigned to a conference are actively connected to the conference server.

You will press **>>> continue >>>** to get back to the main window.

The left side of the main window is where the navigation options are found. These options are:

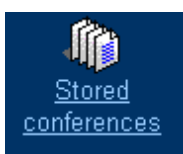

This is the page that is defaulted to upon login. This option shows all of the conferences stored for the logged in user.

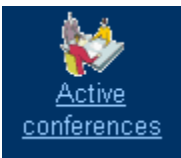

This option shows all of the conferences currently in progress.

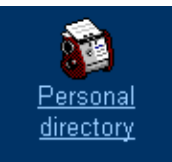

This option allows the logged on user to view, edit, add or delete entries in their personal directory.

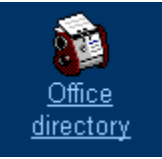

This option allows the logged on user to view the Office Directory.

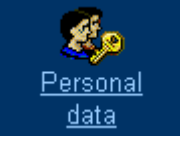

This option allows the logged on user to view and edit their personal data.

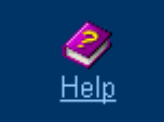

This option opens the DAKS ICTC User Manual.

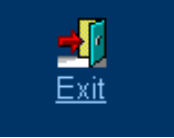

This option logs the user off of the web interface.

### <span id="page-6-0"></span>**Section 2: Stored Conferences**

The stored conferences window is the default page users will see after logging in. It shows the conferences that the logged in user has control of in the conference server.

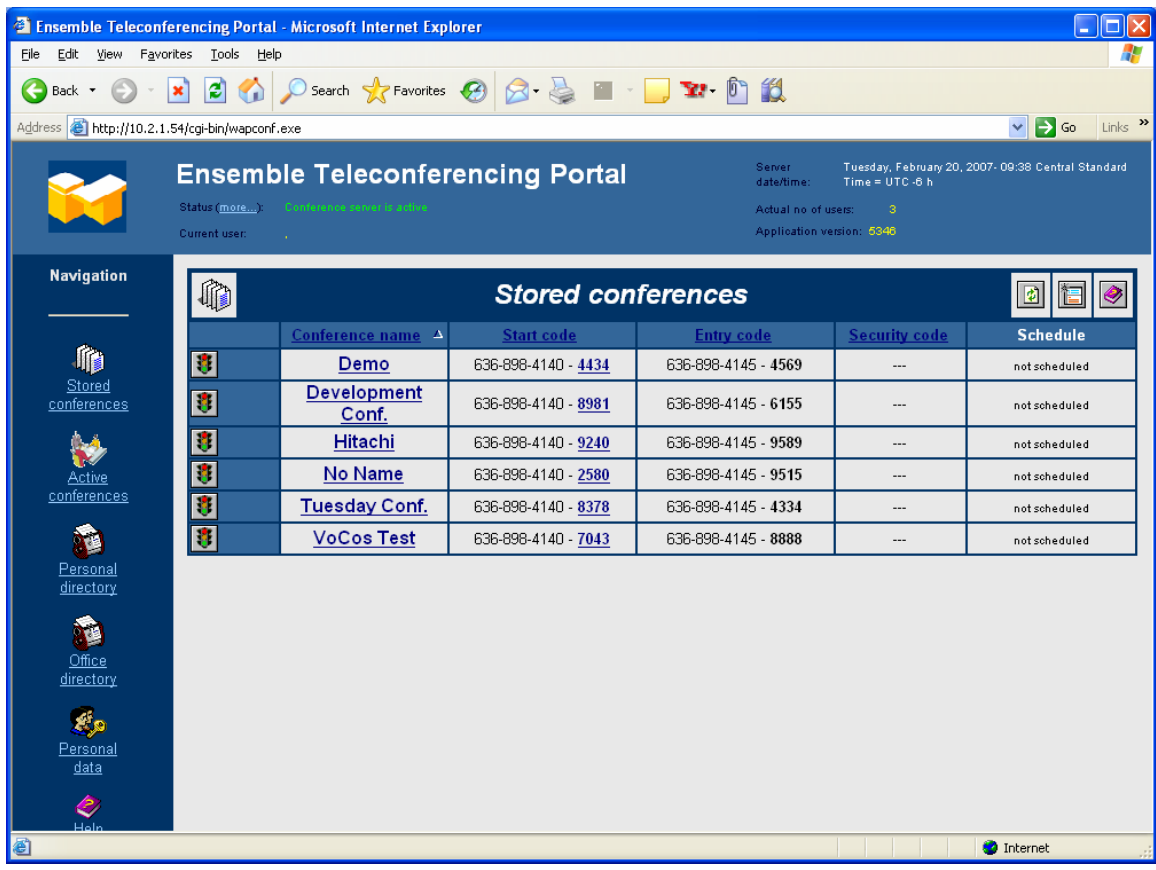

There are three buttons in the top right corner of the stored conferences window:

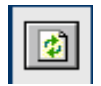

The refresh button will refresh the information on the Stored Conferences window.

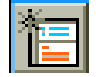

The Add New Conference button will allow the logged on user to add a new conference to the conference server.

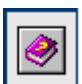

The online help button will open the User Manual.

### <span id="page-7-0"></span>**2.1 Adding a New Conference**

To add a new conference in the web interface, click on the Add New Conference button on the top of the workspace. This will open the following window:

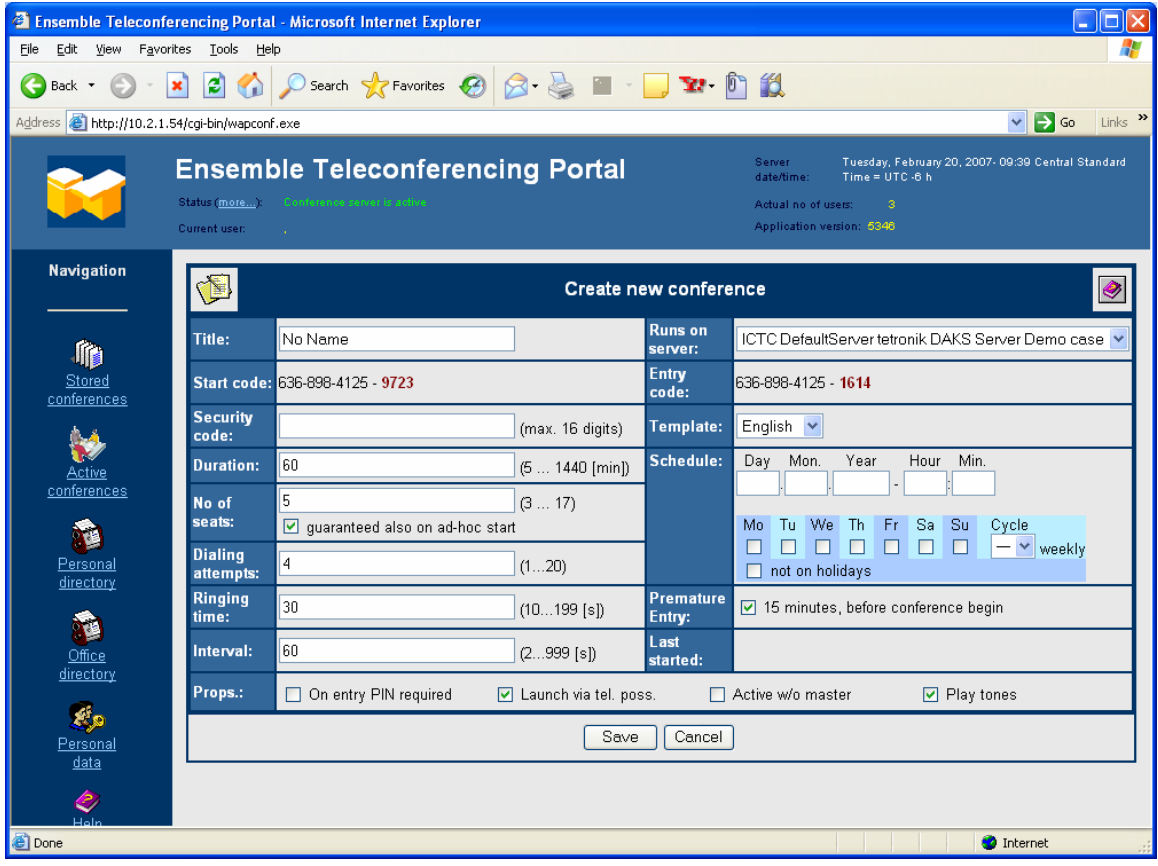

Enter the appropriate information:

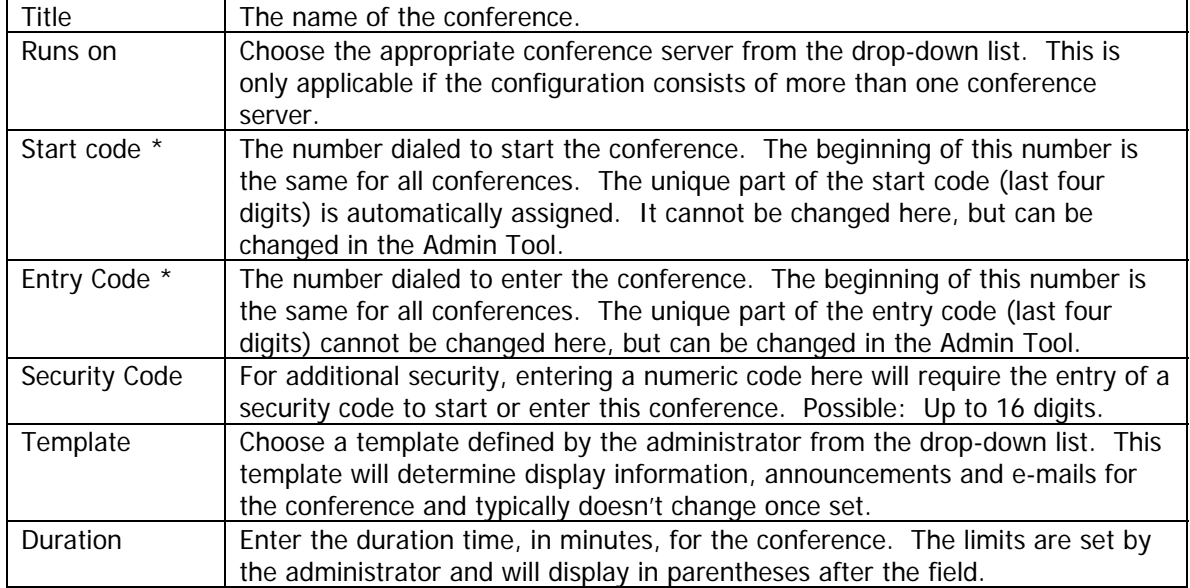

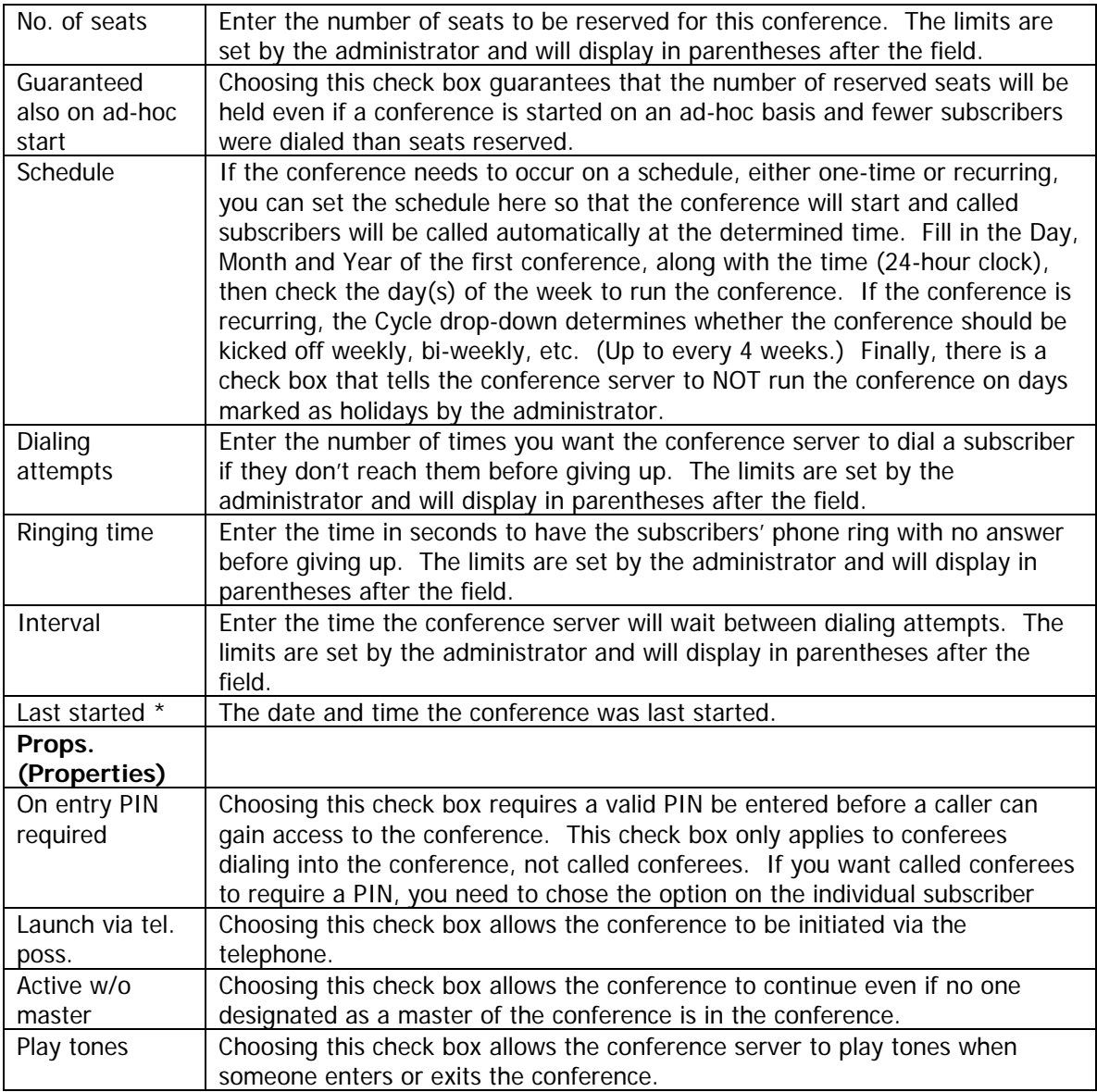

\* - Comment field only

#### <span id="page-9-0"></span>**2.2 Editing a Conference**

In order to edit an existing conference, click on the name of the conference from the list of conferences in the Stored Conferences work space. This will open the main page for the conference:

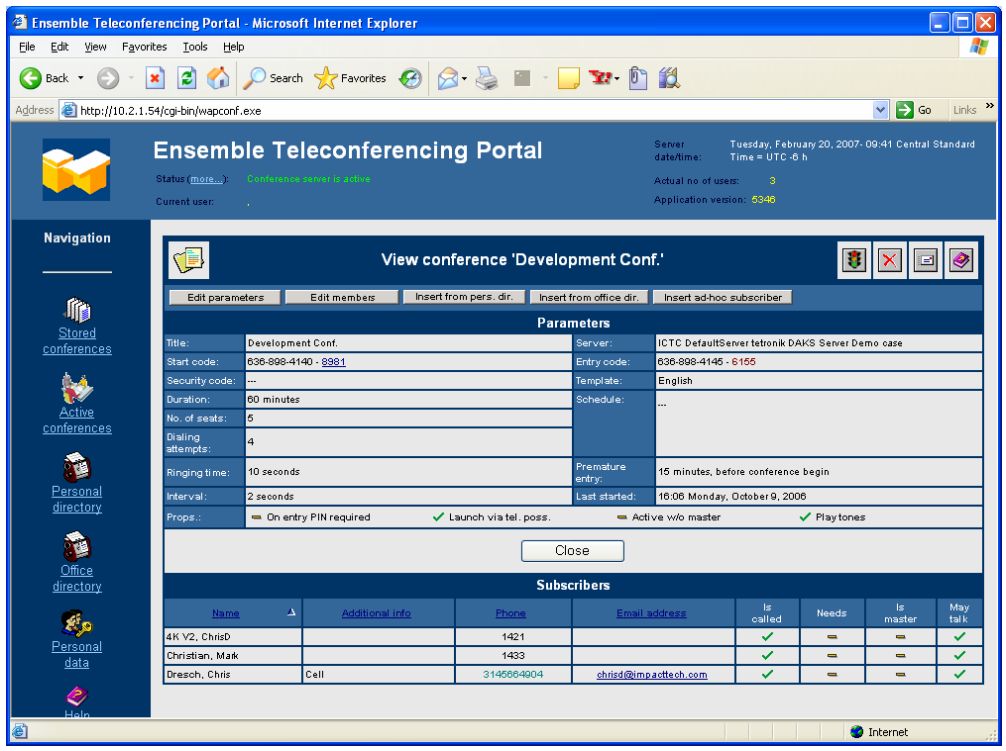

This page will display all of the information concerning this conference.

 If there is something in need of editing, use the buttons at the top of the page to go to the section to edit:

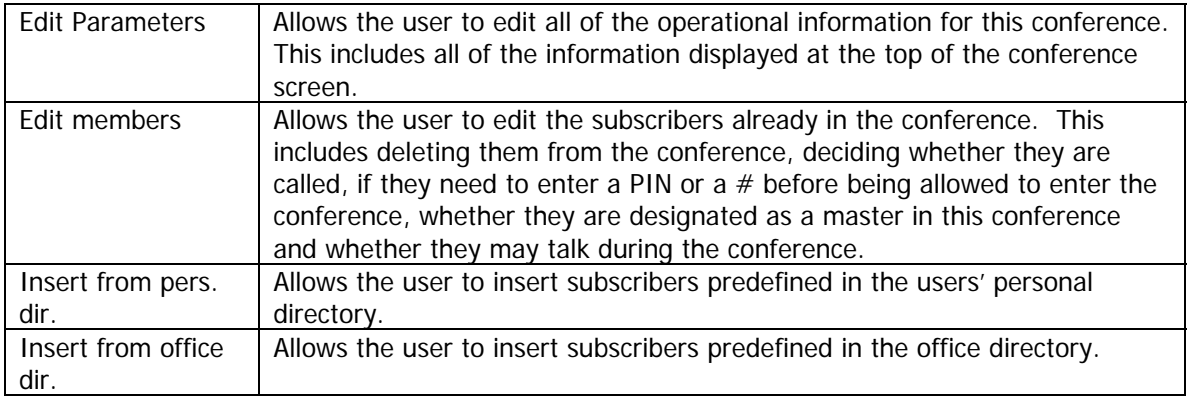

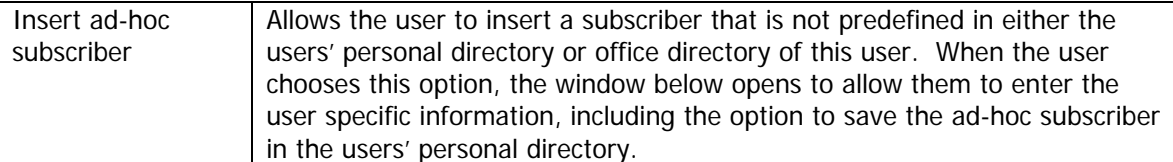

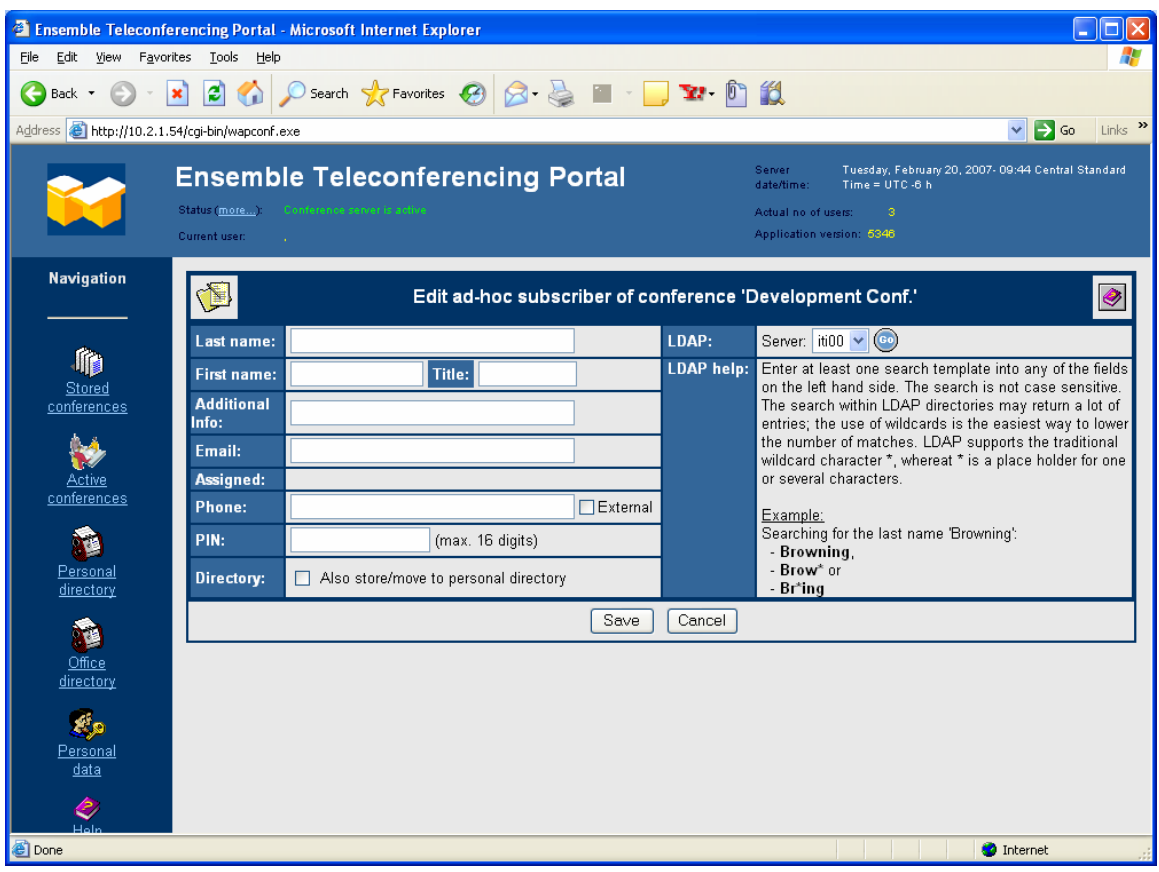

In the top right corner of the conference workspace, you will see the following four buttons:

Start conference button allows you to start the conference from this window. This is not a schedule button, but rather will start the conference immediately. A conference can also be started via the phone using the start code reflected in the conference

parameters.

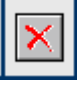

Delete conference button allows you to delete the entire conference.

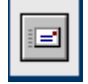

 Inform subscriber via e-mail button allows you to send an e-mail to the subscribers in the conference who have an e-mail address listed. The e-mails sent are predefined by the conference server administrator to contain the relevant information

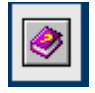

The online help button will open the User Manual.

concerning the conference.

The bottom section of the conference workspace will list the members of the conference you are working with. This list can be sorted by either the Name, Additional info, Phone or Email column by clicking on the column header.

### <span id="page-12-0"></span>**Section 3: Active Conferences**

Users can keep track of their conferences at any given time by clicking on the Active Conferences navigation option. Choosing this option will list only those conferences that are currently in progress.

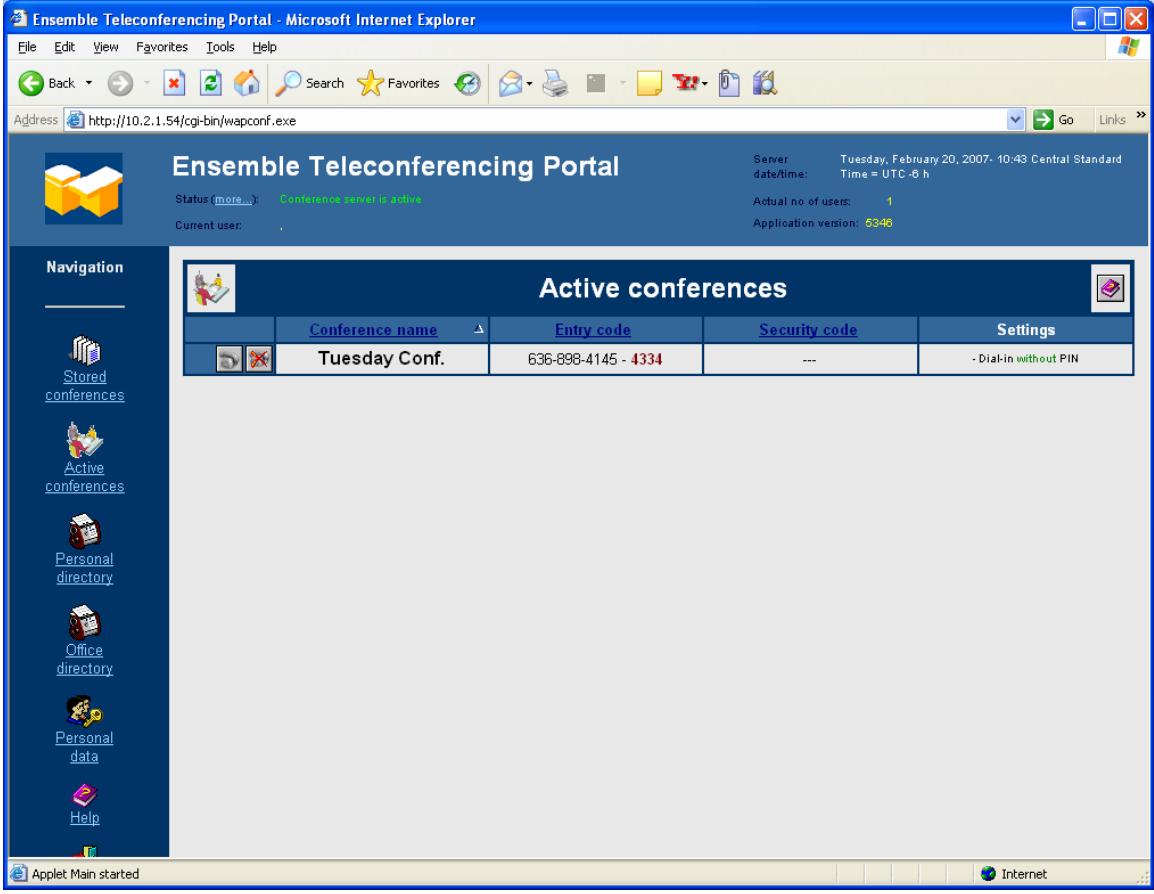

To the left of the conference name, you will see the following two buttons:

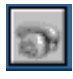

Steer conf button allows you to take control of the conference. See more details below.

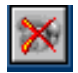

Close conf button allows you to manually close a conference.

#### **3.1 Steering a conference**

After clicking the Steer conf button  $\left(\Box\right)$ , the Steer Active Conference window will open.

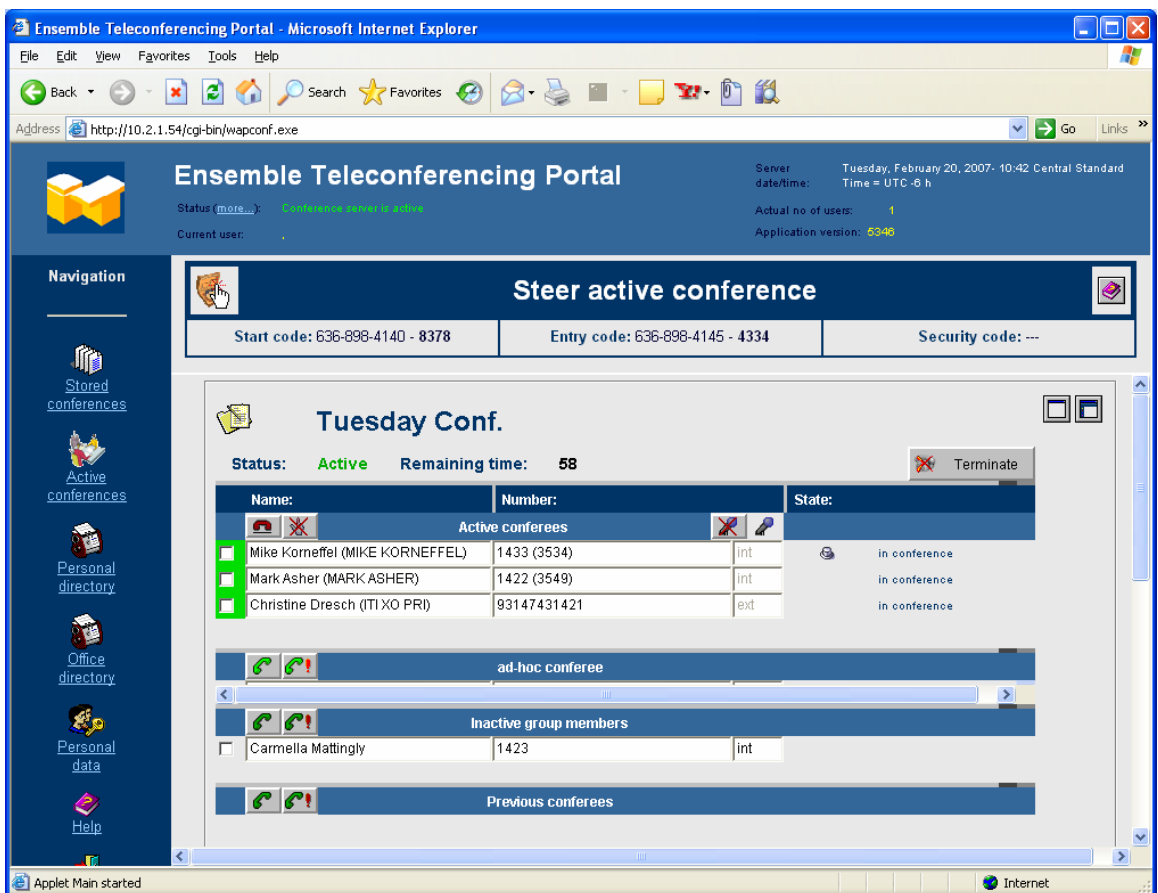

There are five sections of the Steer Active Conference page. In the top section, you have the information about the conference, including the Start Code, Entry Code, Security Code, Name, Status and Remaining Time. The following buttons are available in the top section:

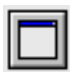

Maximize page button will maximize the Steer Active Conference workspace so that it fills the browser window, eliminating the server information and the navigation options.

![](_page_13_Picture_5.jpeg)

Normal page view button will restore the view back to normal to include the server information and the navigation options.

![](_page_13_Picture_7.jpeg)

Terminate Conference button allows you to immediately terminate the conference.

```
Extend by 30 minutes
```
Extend by 30 Minutes button will allow you to extend the duration of the conference by 30 minutes if the resources are available. This can also be done via the phone by pressing **\*9** after hearing the announcement warning of the end of the conference.

The other sections of the window pertain to subscribers involved in the conference. The top section shows the conferees that are currently active in the conference. In the window, you will see the Name, Number and State (status) of each conferee. The master of the conference is

designated by the symbol  $\bigotimes$  in the State column. The buttons available to the user steering the conference in this section are:

![](_page_14_Picture_2.jpeg)

Disconnect Selected Conferees button will disconnect a subscriber that has been selected from the conference.

![](_page_14_Picture_4.jpeg)

Reset Request to Talk for Selected Subscribers button will reset the flag that appears in the status of a subscriber to has entered the code  $(*5)$  requesting the opportunity to speak in the conference.

![](_page_14_Picture_6.jpeg)

Mute Selected Subscriber button will disable the talk path of the selected subscriber.

![](_page_14_Picture_8.jpeg)

Unmute Selected Subscriber button will enable the talk path of the selected subscriber.

The three sections at the bottom of the page refer to subscribers that are not currently active in the conference. There is a section in which an ad-hoc subscriber could be added to the conference, providing resources are available. The two other sections are for conferees that either didn't answer when originally called or were disconnected from the conference by hanging up or being disconnected by the user steering the conference. These subscribers can be called again using the following buttons, available in each of the three sections:

![](_page_14_Picture_11.jpeg)

The Call W/O # (when adding an ad-hoc conferee) or Call W/O Parameters buttons allow the user to select a conferee from the Inactive Group Members or Previous Conferees section, or add a new conferee in the Ad-Hoc Conferee section and call them in this button is pressed. It will be not necessary for the caller to add either

 $a \#$  or a PIN.

![](_page_14_Picture_14.jpeg)

 The Call W/# (when adding an ad-hoc conferee) or Call W/Parameters buttons allow the user to select a conferee from the Inactive Group Members or Previous Conferees section, or add a new conferee in the Ad-Hoc Conferee section and call them when this button is pressed. It will be necessary for the caller to add either a # or a PIN, depending on the settings in the conference.

### <span id="page-15-0"></span>**Section 4: Personal Directory**

Every user is assigned a personal directory to enter subscribers that they want added to their conferences but that might not need to be in the office directory.

![](_page_15_Picture_67.jpeg)

Choosing the Personal Directory option will display the users' list of subscribers that are in their personal directory. At the top of the page, there is a search feature to help you find subscribers in larger directories. You enter the information you are looking for, using  $*$  as a wildcard if necessary, and choose one of four fields to search in (last name, first name, phone number or additional info) and then press GO.

The following buttons are available in this window:

![](_page_15_Picture_6.jpeg)

Create Subscriber button will allow you to add a new subscriber, entering last name, first name, title, additional information (ex. – department), e-mail address, telephone number, PIN, and decide if the caller should be designated as a master in all conferences to which they are entered.

![](_page_15_Picture_8.jpeg)

Edit Subscriber button will open the subscriber information page

![](_page_15_Picture_10.jpeg)

Delete Subscriber button will delete the subscriber from the Personal Directory

#### <sup>2</sup> Ensemble Teleconferencing Portal - Microsoft Internet Explorer  $\Box$ o $\times$ File Edit View Favorites Tools Help A. Address **&** http://10.2.1.54/cgi-bin/wapconf.exe  $\vee$   $\rightarrow$  Go Links  $\rightarrow$ Tuesday, February 20, 2007- 10:45 Central Standard<br>Time = UTC -6 h **Ensemble Teleconferencing Portal** Server<br>date/time: Status (more...): Actual no of users: 4 Application version: 5346 .<br>Current user: **Navigation**  $\bullet$  $\boxed{a}$ **Edit subscriber** Last name: Lab 自 First name: 3rd Floor Title: Stored<br>conferences **Additional Info:** Testing Email: mattk@impacttech.com  $\blacktriangleright$ Assigned: Telephone: 636 898-4164  $\sqrt{\blacksquare}$  External <u>Active</u><br><u>Inferences</u> PIN: (max. 16 digits) ħ **Properties:** By default apply with "Is master" Personal<br>directory Save | Cancel T <u>Office</u><br>directory 思 Persona data  $\begin{array}{c}\n\bigcirc \\
\hline\n\text{Help}\n\end{array}$ Applet Main started **O** Internet

#### <span id="page-16-0"></span>**4.1 Edit Subscriber and Add Subscriber Windows**

The same window opens when you are adding a new subscriber or editing an existing subscriber. This window allows the user to enter:

- **Last name**
- **First name**
- **-** Title
- Additional information (ex. department)
- **E**-mail address
- **Telephone number**
- $-$  PIN
- Decide if the caller should be designated as a master in all conference to which they are entered.

### <span id="page-17-0"></span>**Section 5: Office Directory**

The Office Directory option allows the user to look through the Office Directory. Editing of the subscriber information in the Office Directory is not allowed. Changes should be submitted to the conference server administrator. At the top of the page, there is a search feature to help you find subscribers in larger directories. Enter the information you are looking for, using \* as a wildcard if necessary, and choose one of four fields to search in (last name, first name, phone number or additional info) and then press GO.

![](_page_17_Picture_42.jpeg)

The users are able to send e-mail to subscribers in the Office Directory by clicking on their e-mail address in the last column. This will open a new e-mail, addressed to the subscriber, using the user's existing e-mail account.

Subscribers can be pulled from the office directory to your personal directory. This is accomplished by clicking on the copy subscriber icon  $(\text{E})$ , which will open the copy window:

![](_page_18_Picture_29.jpeg)

The information in the subscriber now can be edited by the user. The new information will be saved in the user's personal directory.

#### <span id="page-19-0"></span>**Section 6: Personal Data**

The Personal Data window allows the user to maintain some of their personal data.

![](_page_19_Picture_91.jpeg)

In the Personal Data window, all of the information pertaining to the user's account is provided. In addition to the Help button, there are two additional buttons available to the user on this page:

![](_page_19_Picture_5.jpeg)

Change Password button allows the user to change their password.

![](_page_19_Picture_7.jpeg)

 Edit Personal Data button allows the user to enter another window in which they will be able to edit some of the data in their record. The editable fields in this window are:

- **Last Name**
- **First Name**
- **-** Title
- **-** Position
- **Department**
- **City**
- **Email Address**
- **Template**

#### <span id="page-20-0"></span>**Section 7: Help**

In the same manner as the help on the individual pages, the Help option in the navigation options will open the DAKS ICTC User Manual.

![](_page_20_Picture_3.jpeg)

#### <span id="page-21-0"></span>**Section 8: Exit**

Choosing the Exit option from the Navigation Options will log you out of the Telecommunication Portal Web Interface and bring you back to the log-in page.

If you are in the Admin Tool at the same time, this option will not log you out of that tool. You will need to log out of that separately.